#### **Renovación desde la web:**

❶ Ingresa en **MI REGISTRO** desde la barra Menú:

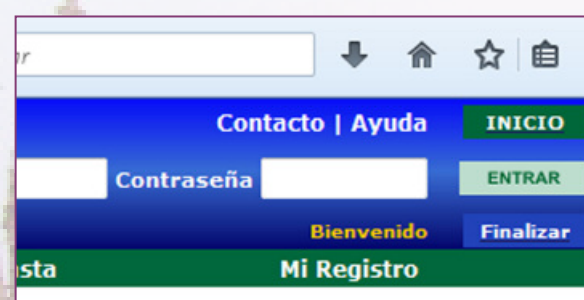

buscar

regar a la Canasta Itrar | Alerta | Refworks

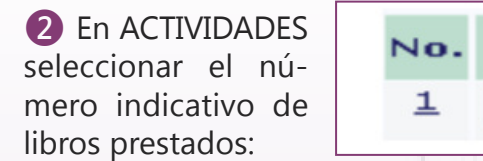

 $\overline{\mathbf{v}}$ 

❸ Seleccione él o los libros que desee renovar.

4 Renueve el material de acuerdo a la opción que corresponda.

*La renovación del material depende de la demanda del mismo.*

*Si el sistema no lo permite, deberá devolverlo. Se podrán renovar los libros hasta 3 veces.*

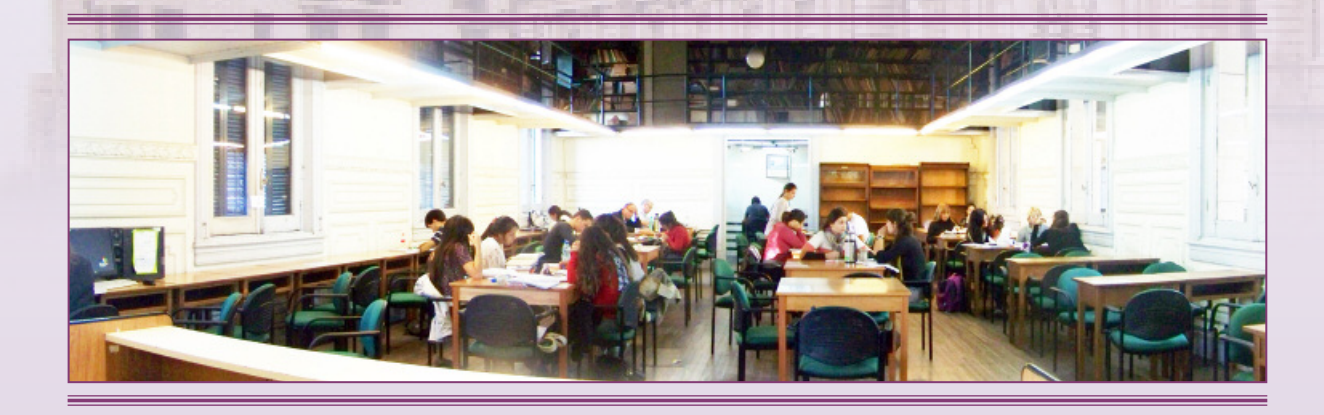

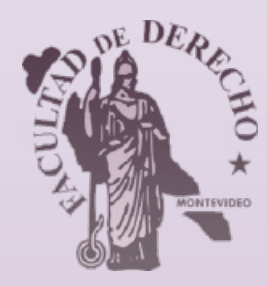

# **Departamento de Documentación y Biblioteca**

*www.fder.edu.uy/biblioteca www.biur.edu.uy/F/*

## **¿Qué es BiUR?**

Es el portal desde donde se accede a una **Ingreso al Sistema: ÚNICA BASE DE DATOS** que contiene todas las colecciones de libros, revistas y otros documentos en sus diferentes soportes de las Bibliotecas de la Universidad de la República.

#### **¿Qué beneficios tiene?**

❶ Permite realizar búsquedas bibliográficas en nuestra biblioteca y en otras bibliotecas universitarias.

❷ Se pueden verificar los préstamos actuales.

❸ Permite ver el historial de libros yendo el dígito verificador. prestados.

4) Se puede renovar el material en biela por una propia). préstamo.

❺ Envía notificaciones y recordatorios de los vencimientos de los préstamos.

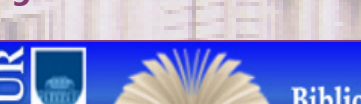

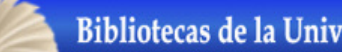

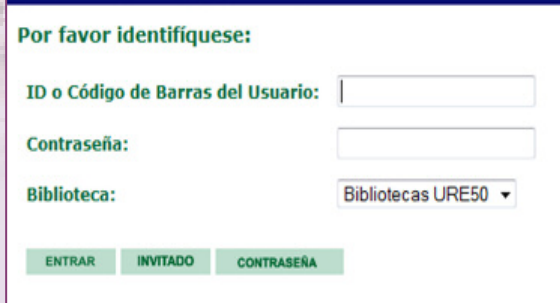

❶ **ID o Código de barras del usuario**: digite su C.I. sin puntos ni guiones inclu-**Contraseña**: digite su contraseña actual

(la primera vez digite su C.I., luego cám-

Seleccione **ENTRAR** (gestiona su cuenta).

❷ Si sólo necesita realizar una búsqueda acceda como **INVITADO**.

### **Búsqueda:**

❶ Seleccionar búsqueda avanzada.

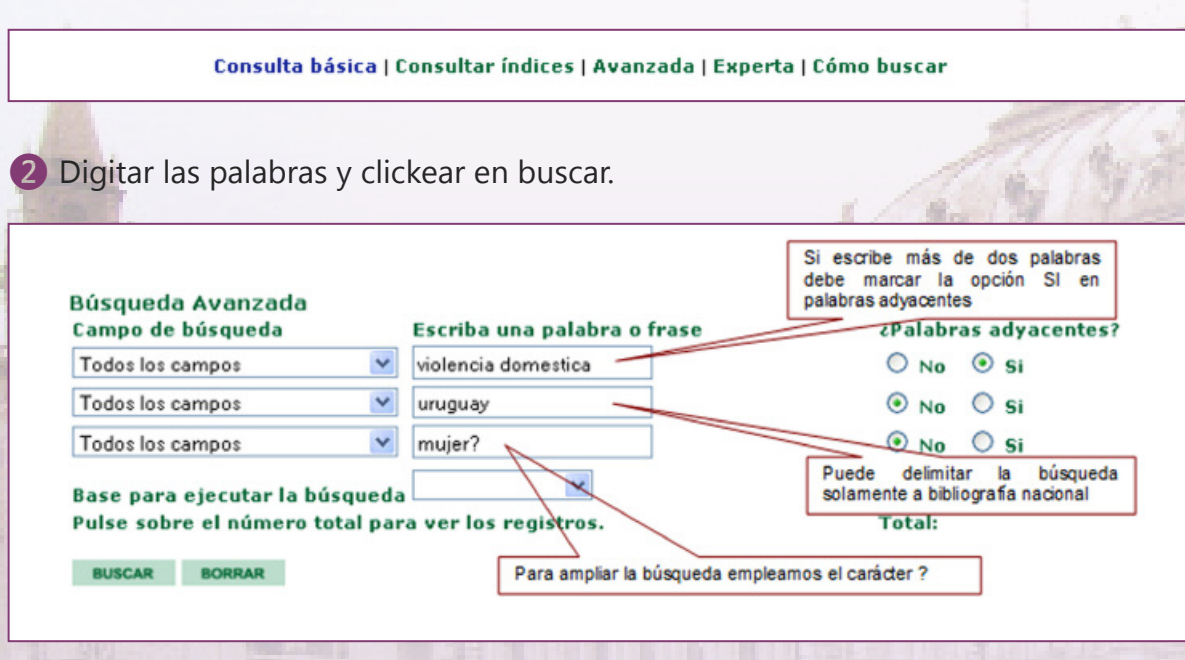

❸ Hacer click en el total de resultados de la búsqueda.

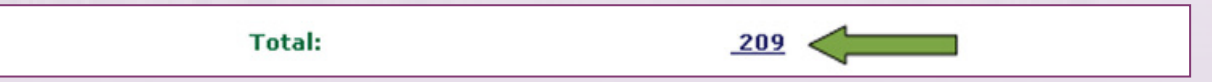

#### **Despliegue de resultados:**

■ El sistema mostrará los resultados de a 10 registros. Para visualizar los restantes:

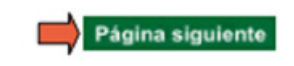

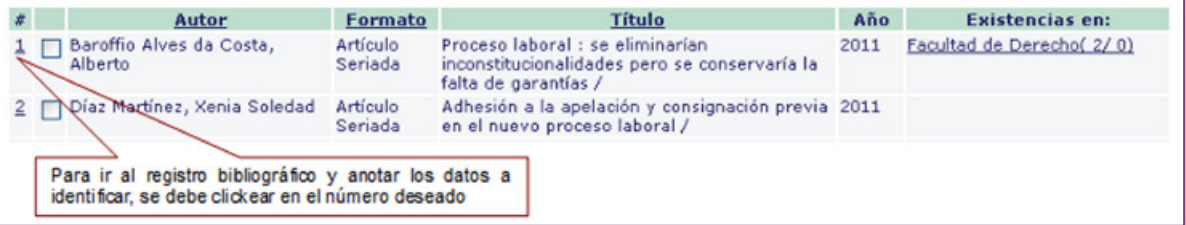

#### **Datos a identificar:**

 $\blacksquare$  En el registro se deben identificar y anotar los siguientes datos para solicitar el material.

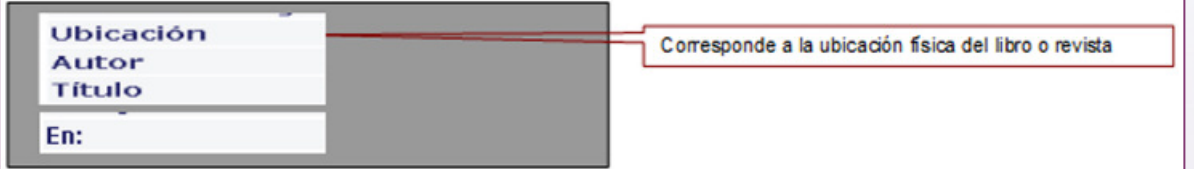

■ Para volver al listado de resultados:

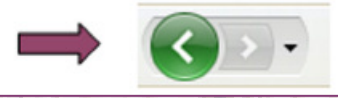

■ Para una nueva búsqueda, cumplir los pasos detallados en el **punto** 1 de esta guía.

■ Para saber si hay ejemplares disponibles para préstamo en sala o a domicilio, clickear en

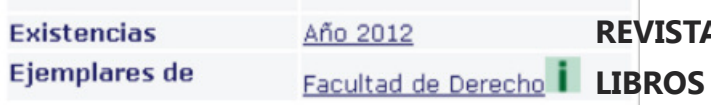

"Año 2012" para ver Revistas, o en "Facultad de Derecho" para ver libros.

#### ■ En **Recurso externo** se accede a:

(1) tablas de contenido,

(2) textos completos y

(3) Librería Digital.

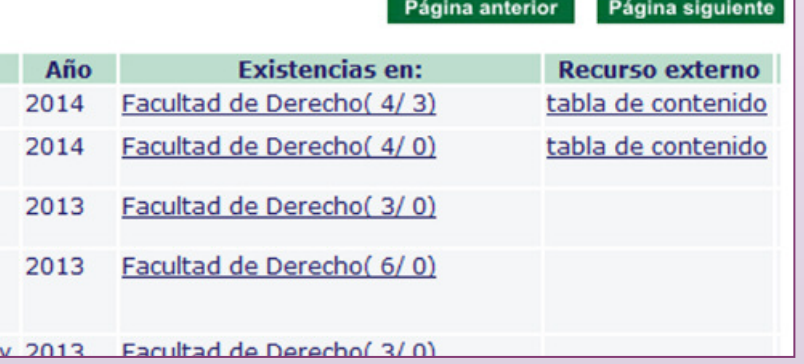

**REVISTAS**